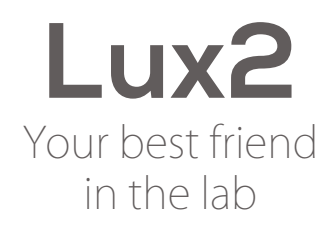

 $\bigcap$ 

**Column** 

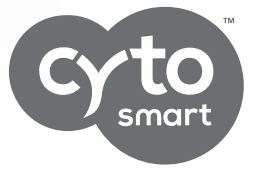

#### **QUICK STARTER GUIDE**

# **CytoSMART Lux2**

Live-Cell Imaging System Quick Starter Guide

## In short

The CytoSMART™ Lux2 can monitor a cell culture inside any common CO<sub>2</sub>-incubator. The system allows for capturing time-lapse videos and single images. Instant analysis of these recordings allows for real-time information and notifications regarding the cell culture. Results are stored in the CytoSMART™ Cloud, which is accessible via any browser based system.

Working with the CytoSMART™ Lux2 is very easy. Just follow these three steps and you will be on your way.

### Step 1 - Unpack and clean

Unpack the CytoSMART™ Lux2 and clean the device using lint free wipes and EtOH (70%) or IPA.

Do not use acetone to clean the CytoSMART™ Lux2. Also, do not autoclave the device, as this can result in damage to the electronics.

### Step 2 - Setting up

Place the CytoSMART™ Lux2 inside an incubator and guide the USB cable through the cable port at the back of the incubator. If no port is present, place the cable between the door and frame of the incubator.

Connect the Lux2 using the USB cable to the accompanying tablet or other Windows device. Make sure the system has an active internet connection and USB 3.0 port.

If the device is properly connected, the CytoSMART™ software will now start automatically.

To confirm the device is active, open the incubator to see if the CytoSMART™ Lux2 is illuminated:

**Green light:** the device is active and an image is visible on the live screen (figure 1) **No light:** the device is in-active. The device is powered down, as it is in-between imaging or not properly connected.

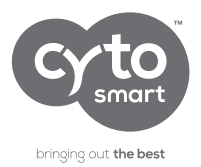

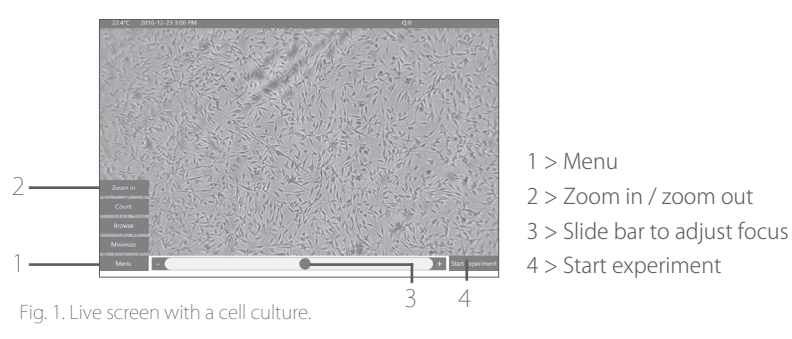

When connected, the CytoSMART™ Lux2 is now ready to be used for live-cell imaging.

## Step 3 - Your first recording

After the CytoSMART™ Lux2 is connected, place a cell culture vessel on the device and close the incubator. An image of the cell culture is now visible on the live screen (figure 1).

Select the correct settings for zoom (100x or 200x) and focus.

- **Zoom** can be changed by selecting **'Menu'** (1) and then **'Zoom In'/'Zoom Out'** (2).
- **Focus** can be changed by using the slide bar (3).

When the zoom and focus have been adjusted, select **'Start Experiment'** (4). Before you can begin recording your first experiment, the device needs to be registered. Select **'New Registration'**(5) to continue (figure 2).

Follow the instructions to create an account, enter the license key provided and the

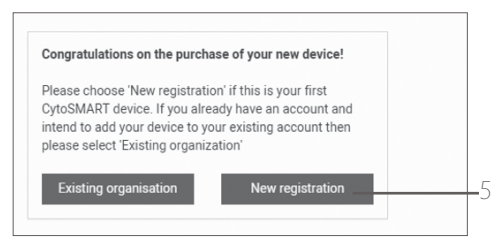

Fig. 2. Registration menu.

system will return to the live screen. Create a project in which an experiment is one recording of a cell culture. After you have created a project, you can create an experiment. Here you can select the snapshot interval in minutes.

# **CytoSMART Lux2**

Live-Cell Imaging System Quick Starter Guide

Since biological cells can be susceptible to light, it is advised not to use a higher recording frequency than needed. Once you click 'Start my experiment', the CytoSMART™ Lux2 will now start recording until you select **'Stop experiment'**. To access projects and experiments, enter your login details at <https://cloud.cytosmart.com/> and select 'Log in'. A direct link to an experiment in the CytoSMART™ Cloud is also provided in the experiment's confirmation email.

Enjoy experiencing efficiency at a level never seen before!

Final Note If additional help or information is required, please see the instruction manual or contact us at [support@cytosmart.com](mailto:support%40cytosmart.com?subject=).

### Contact details

CytoSMARTTM Technologies BV Kastanjelaan 400 5616 LZ Eindhoven The Netherlands

Phone: +31 (0)88 20 32 200 Email: [support@cytosmart.com](mailto:support%40cytosmart.com?subject=)

© Copyright 2017, CytoSMART<sup>™</sup> Technologies BV. All rights reserved. CS\_Lux2\_002Int (01/16)